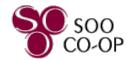

# **Mobile App Menu Overview**

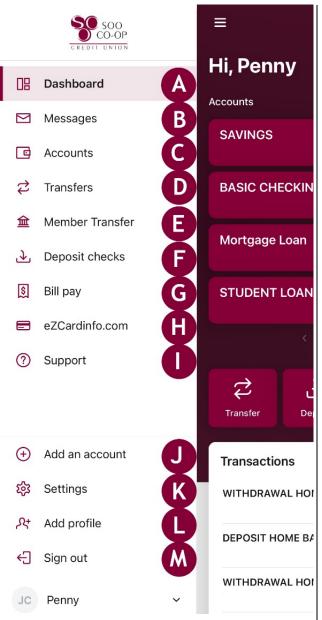

- A) Dashboard Your Mobile Banking home screen
  - View Accounts
  - View Transactions
  - View Recent Messages
  - Bill Pay Transactions
  - Transfers:
    - ⇒ Transfer within your account(s)
    - ⇒ Transfer Member to Member
  - Card Management Controls
  - Access buttons include the ability to:
    - ⇒ Initiate a Transfer
    - ⇒ Pay a Bill (BillPay)
    - ⇒ Pay a Person (BillPay)
    - ⇒ Message the Credit Union

    - ⇒ Access eStatements
    - ⇒ Deposit a check remotely

# **B)** Messages

- Access Your Message Inbox
- Initiate a New Message

# C) Accounts

- View your account shares
- Organize accounts
- Apply for a New Share or Loan
- Open a Secondary Share (instant)
- Switch profiles (view shares/loans on a different account)

#### **C)** Accounts (Continued)

• Click on any share or loan for more information:

#### **⇒** Shares:

- Transactions
- Transfer
- Deposit checks
- eStatements
- Alert Preferences
- Settings
- Order Checks (under checking share)
- Attach a transaction to a conversation
- Shares linked to cards will show in Card Management

#### **⇒** Loans

- Transactions
- Transfer
- Loan Payoff
- eStatements
- Alert Preferences
- Settings
- Attach a loan transaction to a conversation

### D) Transfers - Within Your Account(s)

- See scheduled transfers
- Make a Transfer

# E) Member Transfer

- Send money to another member
- Save transfer for future use
- View Scheduled transfers

# F) Deposit Checks

- Remotely deposit a check
- Access Remote Deposit history
- View checks and the status of checks already submitted
- Shows enrolled accounts (shares)

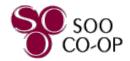

# **Mobile App Menu Overview**

## G) Bill Pay

- See History of Bill Pay transactions
- Pay a Bill
- Pay A Person
- View Existing Payees
- Add New Payees

### H) eZcardinfo.com

• Access the eZCard website (Visa)

### I) Support

- SCCU Contact Information
- Locations
- About SCCU
- Send us a Message

#### J) Add an Accounts

- Apply for a New Share or Loan
- Open a Secondary Share (instant)

# K) Settings

- Profile

  - ⇒ Edit phone numbers

### Security

- ⇒ Connected Apps (if applicable)
- ⇒ Edit Touch & Face ID
- ⇒ Two Factor Authentication
- ⇒ Recently used devices

#### **K) Settings** (Continued)

#### User Alerts

- ⇔ Activate or deactivate User alerts as well as choose HOW you wish to receive these alerts. Alerts include:
  - Log in from a new device
  - Email address is changed
  - Password changed
- Mobile phone changed
- Username changed
- □ Contact options are E-mail, SMS, and in-app message

#### Accounts

- ⇒ List of accounts
- ⇒ Option of showing a running balance
- ⇒ Click on share or loan to view settings

- Hide or Display
- Balance alerts
- Transaction alerts

# Card Management for shares tied

to Debit Card

#### ⇒ Add Account

- Apply for a New Share or Loan
- Open a Secondary Share (instant)
- Switch Profiles

#### Send Feedback

- - Will attach device information for troubleshooting

# K) Settings (Continued)

- User Agreement
  - ⇒ See our EULA
  - ⇒ See our Privacy Policy

#### • Version Info

- ⇒ View app version
- ⇒ View app licenses

### • Remove profile

⇒ Sign out and removes your digital banking data

#### L) Switch or Add Profile

- Switch between profiles
- Add a new profile
- Remove previously saved profiles

### M) Sign out